## **Z-E4626/H Installation Notes**

Z-E4626/H Installation Notes V1.1

## **PLEASE READ BEFORE INSTALLATION**

Below is a list of standard settings that we recommend be set on the Universal Zenec Z-E4626/H. Some of the below settings are only the **"recommended settings"** based off our testing but they may not suit the personal preferences of the End User so it is important to show them how to change these settings.

**Antenna Remote Wire –** The Blue P. ANT wire on a Zenec is a switch wire and is not designed to power antenna boosters in vehicles or antennas that require a 12v supply. We recommend connecting these wires to an accessory/ignition source.

**Steering Controls & Speed\_IN –** Due to the variety of different Mercedes Benz Vehicles this head unit is compatible with, either a CTSMC011.2 (W447 Vito) or a CX401-MB01 has been provided for CAN-Bus and Steering Wheel Controls. Connect the steering control output wire from either interface to the grey wire labelled "IR In" which is on the same connector as the Microphone and Camera input of the Zenec device. **The Pink Speed IN wire is not used.** 

## Bluetooth Pairing – Please READ

The Z-E4626/H has dual phone pairing functionality which allows for two handsets to be connected and used at the same time. However, for this feature to work correctly you will need to follow the below instructions.

- Initiate the pairing of the first (most used) device
- Wait until the phone book and call history are completely downloaded to the Zenec device. This may take some time on the first connection and will depend on the number of contacts on the phone.
- While this process is taking place, avoid using the phone for SMS or phone calls.
- Once it has completed then you can initiate the pairing of the second phone as per the above instructions.
- 1) After the installation is completed and **BEFORE** you set up anything on the device please follow the below instructions to perform a "Load Factory".

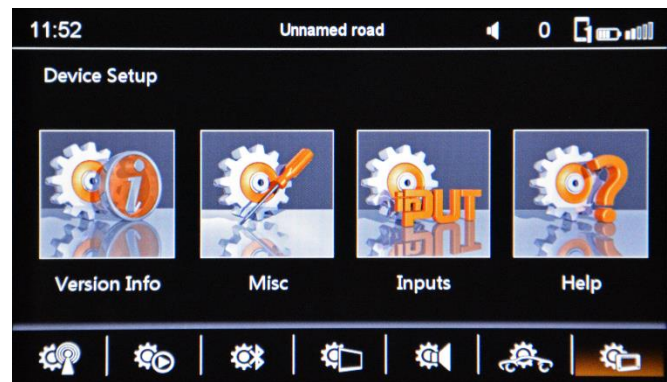

Go To Setup in the Home Screen and Press Device Setup (bottom right as highlighted) then Press Help

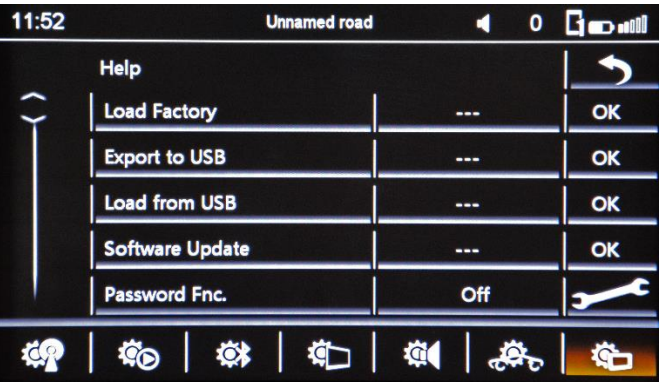

Press OK next to Load Factory and Press Yes to confirm. The unit will reboot.

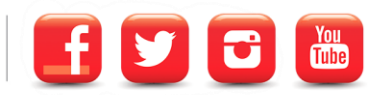

2) Access the Car Setup Menu as Highlighted to setup the reverse camera and vehicle settings.

| 00:13                         |                             | о                 |   |
|-------------------------------|-----------------------------|-------------------|---|
|                               | <b>CAR Setup</b>            |                   |   |
|                               | <b>Park Assist</b>          | Off               | э |
|                               | <b>Reverse Audio Assist</b> | <b>MUTE Audio</b> |   |
|                               | <b>Driver Position</b>      | Left-hand drive   |   |
|                               |                             |                   |   |
|                               |                             |                   |   |
| $\overline{\phantom{a}}$<br>编 | ı<br>输图<br>◎ │              | 输 创               |   |
|                               |                             |                   |   |

In Car Setup you can program the Zenec for reverse camera and other important settings

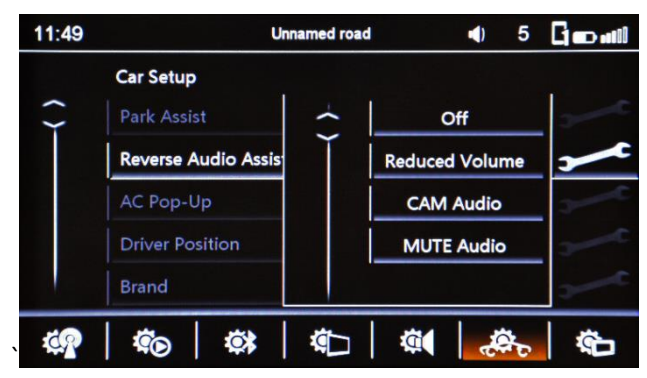

**Reverse Audio Assist** – Here you can program what will happen to the audio when Reverse is engaged

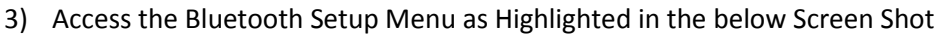

- 1. **Microphone –** Choose External or Internal\*
- 2. **Display Order –** Change this setting to First Name so that the BT Contacts will be display by First Name
- 3. **Device Name –** This allows the End User to change the BT Broadcast name so they can easily identify the BT device they are connected too.

## **\*We strongly advise installing an external microphone for optimum voice quality**

4) Access the TFT Settings Menu

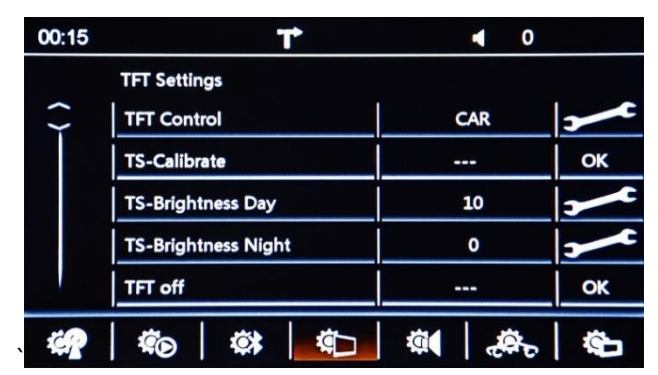

**TFT Settings** – This menu allows you to change the device brightness settings and controlled how the device is dimmed for low light or night mode.

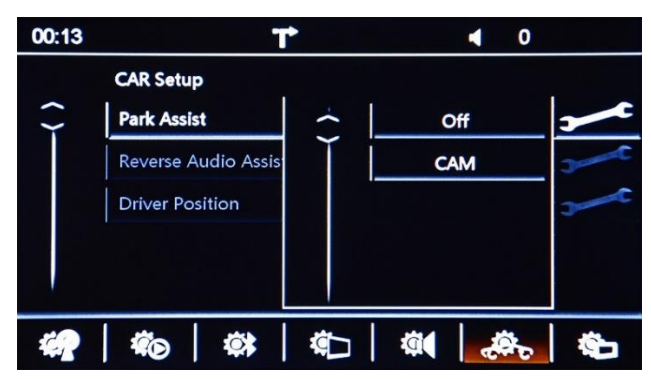

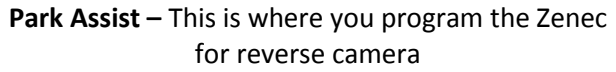

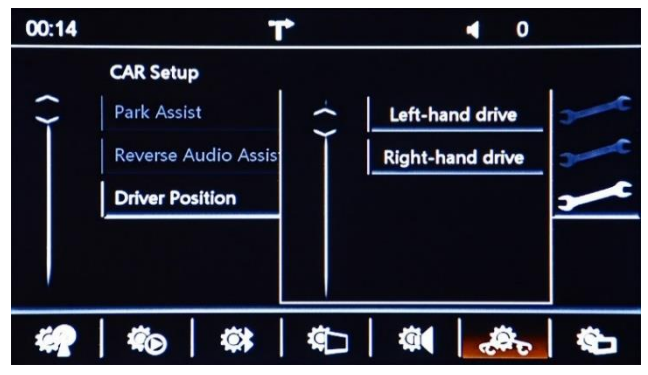

**Driver Position –** Please make sure that this setting is changed to Right Hand Drive

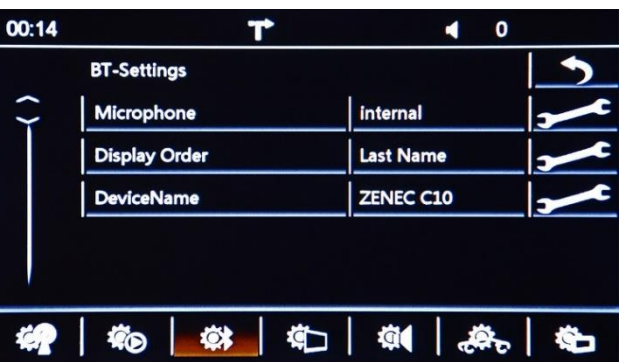

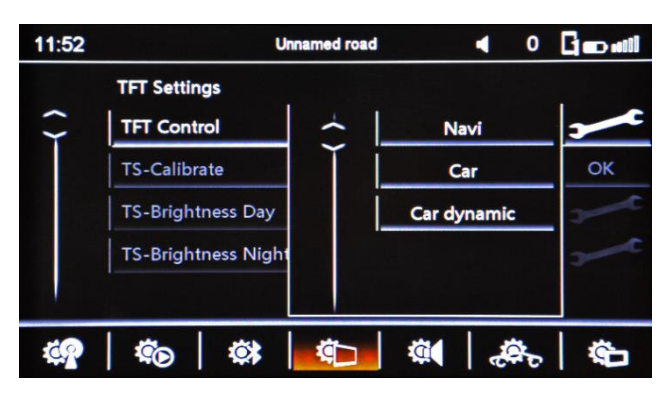

**TFT Control –** We recommend changing this setting to Car which will adjust the brightness when the cars lights are turned on. Navi will adjust the brightness by the current GPS Location.

ZENEC Australia Pty Ltd Page | 2

WWW.ZENEC.COM.AU

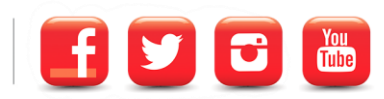